# **Global Scale of English Teacher Toolkit**

# **USER GUIDE**

**February 2017 release**

## **CONTENTS**

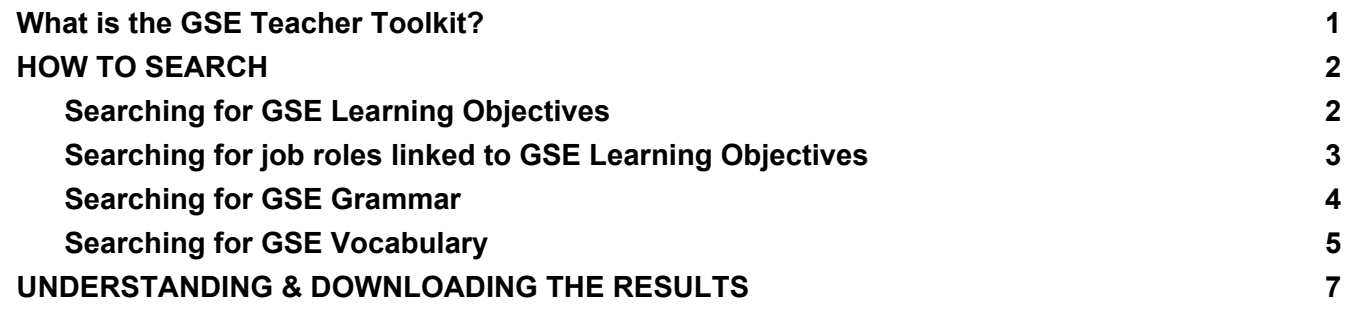

## <span id="page-1-0"></span>**What is the GSE Teacher Toolkit?**

The GSE Teacher Toolkit gives you fast access to GSE Learning Objectives, grammar and vocabulary to help you plan lessons at the right level for your students. It contains:

- Over 1,800 GSE Learning Objectives: search by learner type, skill or CEFR/GSE level
- Over 450 GSE Grammar Objectives: search by grammatical category, structure or CEFR/GSE level
- Over 36,000 Vocabulary word meanings: search by topic, grammatical category or CEFR/GSE level
- Over 200 jobs linked to GSE Learning Objectives: search by job family or occupation

The GSE Teacher Toolkit can help you:

- Plan your curriculum
- Plan lessons
- Create assessments and learning materials that are at the right level
- Understand what your students should be learning at each CEFR/GSE level
- Align your existing materials to the GSE Learning Objectives
- Create admin reports
- Give feedback to students and parents

Want advice on how the Teacher Toolkit can help you audit your curriculum? Try our interactive guide:english.com/gse-teacher-toolkit-guide

# <span id="page-2-1"></span><span id="page-2-0"></span>**HOW TO SEARCH**

### **Searching for GSE Learning Objectives**

Use one or more of the search fields to find what you are looking for.

**Who (obligatory):** First select who you are teaching:

- Adult learners of general English
- Learners of Academic English
- Learners of Professional English
- Young Learners (age 6-14)

**Skill (optional):** Select the skill you are interested in

- Language Skills (all audiences)
	- Reading, Writing, *etc.*
- Communicative Categories (Adult learners only) ○ Comprehension, Strategies, *etc.*
- Business Skills (Profession learners only) ○ Meetings, Presentations, *etc.*

Leave these fields blank to search within all the skills.

**Level (optional):** Select the ability level of your class using the slider. The slider shows both the CEFR (at the top) and the Global Scale of English (at the bottom)

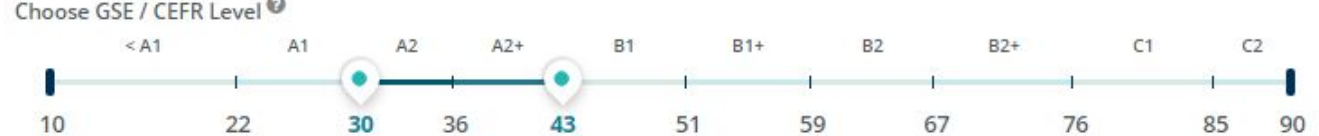

Drag the arrows to select a specific range, or leave the default setting to search across all the levels.

**Open-search (optional):** You can also enter a specific search term into the text field. For example, if you want to see all the GSE Learning Objectives about emails, type **email** into the box.

Q email

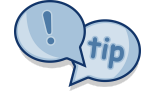

Use Boolean search terms (AND, OR, "...", NOT) in the text field to create advanced searches, e.g. **email OR letter**.

**Show results** 

Click . You can change the search criteria at any point, but remember to click again to update the results.

Who are you teaching?  $\odot$ 

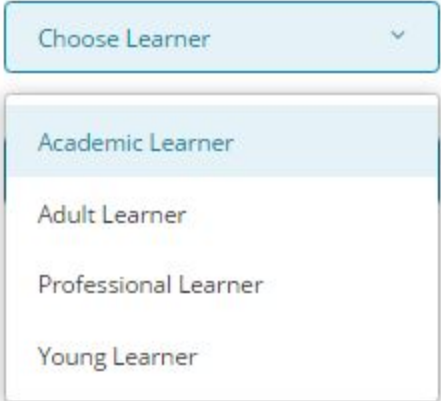

#### Choose Skill

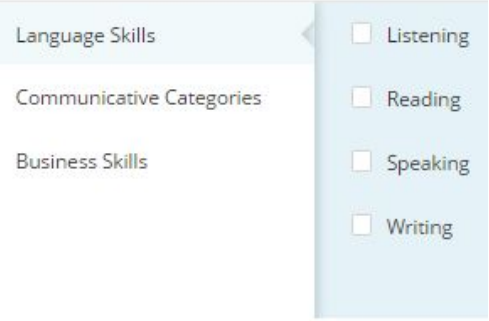

### <span id="page-3-0"></span>**Searching for job roles linked to GSE Learning Objectives**

GSE Learning Objectives for Professional Learners have been matched to job descriptions from the  $O*NET<sup>1</sup>$  database to identify the language skills needed for specific professions and job roles. Who are you teaching?

Professional Learners

Choose Job Role

Q

- Select Learners of Professional English from the 'Choose Learner' drop-down
- Click on 'Choose Job Role'
- Browse the list of job families and jobs to find the one you are looking for
- You can also search for a job by typing in the search box

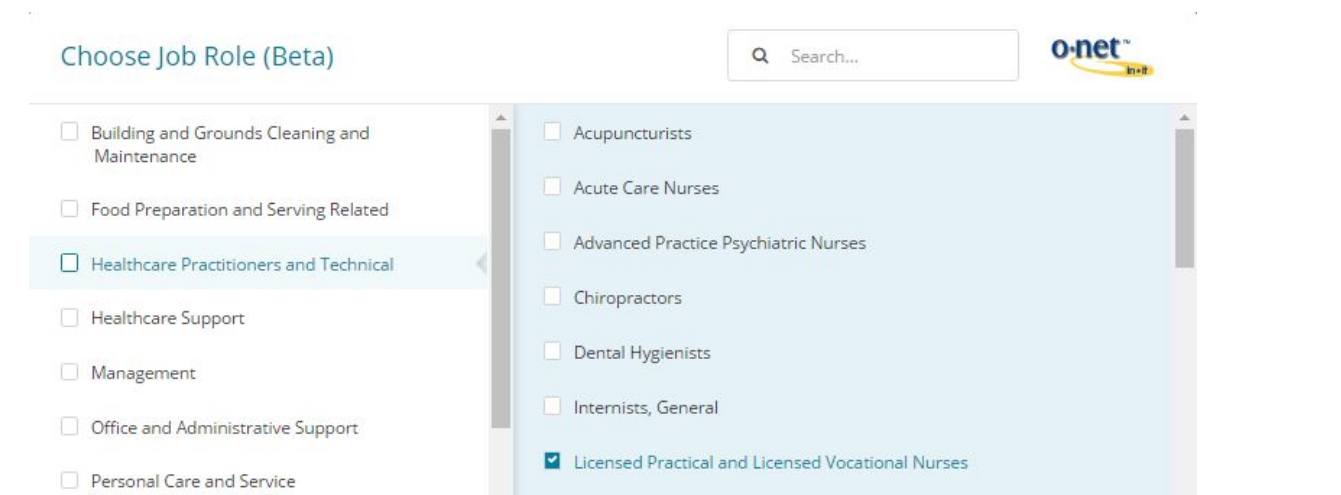

- You can search for a whole job family, e.g. 'Management' or you can narrow down your search to look at specific jobs, e.g. 'Chief Executive' and 'Finance manager''
- You can select two or more categories at the same level, (e.g. Management + Legal [job families] or Chief Executive + Finance manager [jobs])
- When you've chosen a job family or job role role click 'Choose'

**Show results** 

• Click Click to see all the GSE Learning Objectives relevant for that job family/job role. You can change the search criteria at any point, but remember to click again to update the results.

**<sup>1</sup>** O\*NET™ is a trademark of the U.S. Department of Labor, Employment and Training Administration. For more information visit [www.onetonline.org](https://www.onetonline.org/)

### <span id="page-4-0"></span>**Searching for GSE Grammar**

Use one or more of the search fields to find what you are looking for.

**Who**: Only General Adult is available at the moment.

**Level (optional):** Select the ability level of your class using the slider. The slider shows both the CEFR (at the top) and the Global Scale of English (at the bottom)

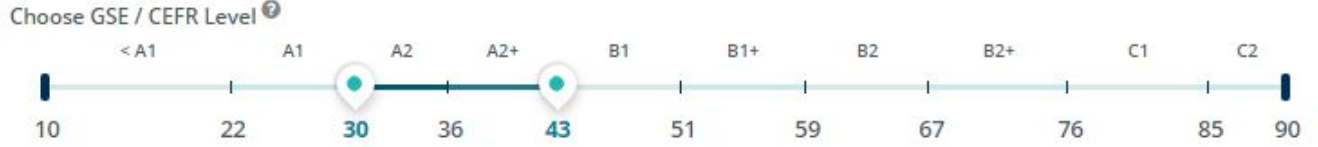

Choose Grammatical Category(s)

You can select a specific range, or leave the default setting to search across all the levels.

**Grammatical Category (optional)**: Select the specific grammatical category you are looking for.

There are two levels of category to choose from. For example, you can select all of the category *Adjectives* or you could drill down to the specific sub-category *Comparison.*

You can select more than one category at the same level (e.g. *Adjectives* and *Adverbs* [categories] or *Order* and *Position* [sub-categories]).

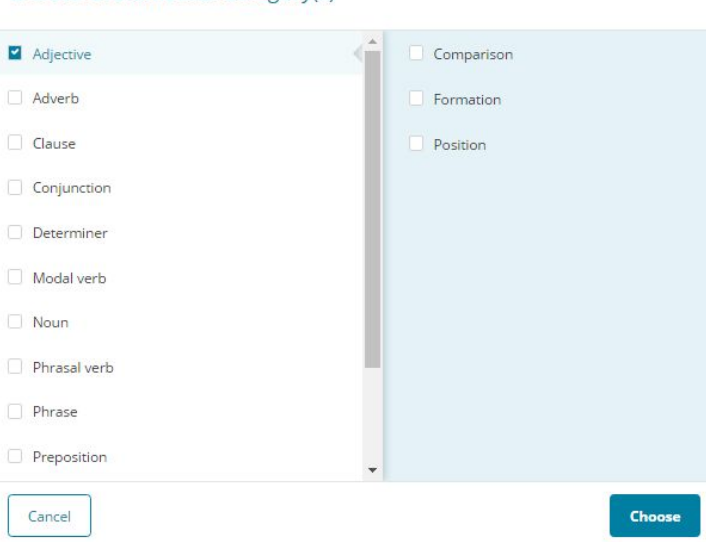

Or you can leave this field blank to search within all categories.

**Open-search (optional):** You can also enter a specific search term into the text field. For example if you want to see GSE Learning Objectives about the future perfect tense, type **future perfect** into the box.

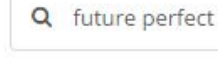

Use Boolean search terms (AND, OR, "...", NOT) in the text field to create advanced searches, e.g. **irregular AND superlative**.

**Click Show results** . You can change the search criteria at any point, but remember to click again to update the results.

### <span id="page-5-0"></span>**Searching for GSE Vocabulary**

Use one or more of the search fields to find what you are looking for.

**Who:** Only General Adult is available at the moment.

**Level (optional):** Select the ability level of your class using the slider. The slider shows both the CEFR (at the top) and the Global Scale of English (at the bottom)

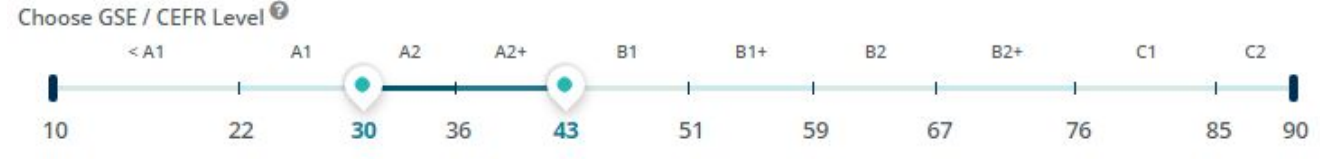

You can select a specific range, or leave the default setting to search across all the levels.

**Topic (optional):** Select the topic you are looking for. There are 2 or 3 levels of topic and sub-topic. For example, you could select all of the topic *Business, industry and the economy* or you can drill down to select a specific sub-topic, such as *Banking* and then *Borrowing & lending*.

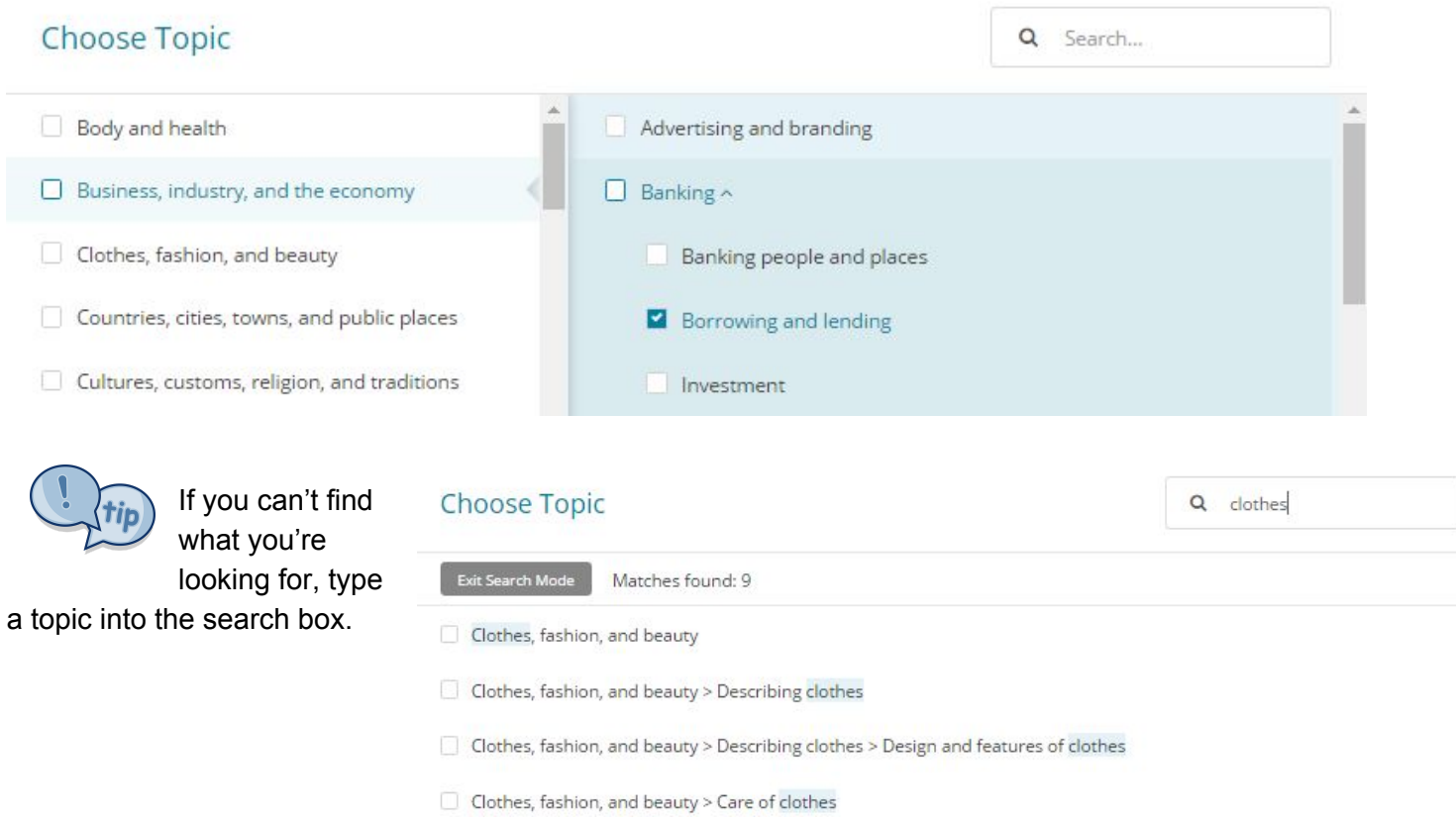

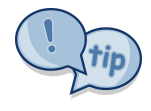

You can select two or more categories at the same level, (e.g. *Business, industry & the economy* + *Clothes, fashion, and beauty* [topics] or *Describing clothes* + *Care of clothes* [subtopics]).

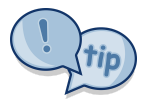

Look at Topics starting with "Ways of ...." to find functional phrases.

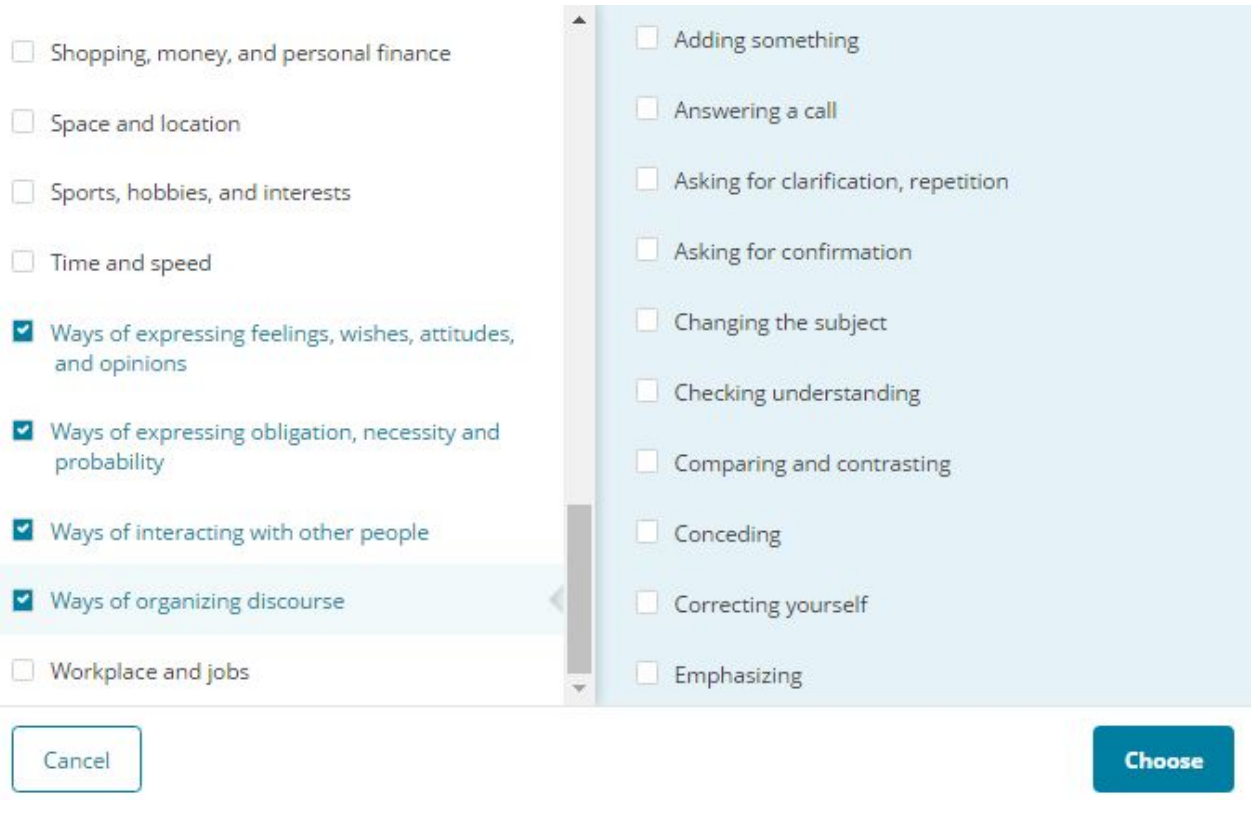

**Grammatical Category (optional):** Select a specific part of speech you want to find, e.g. Nouns.

You can select more than one, or you can leave this field blank to search within all parts of speech.

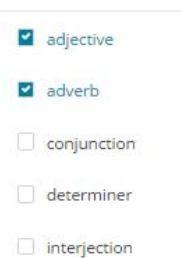

**Choose Grammatical Category(s)** 

**Open-search (optional):** You can also enter a specific word or

phrase into the text field. For example, if you want to find the CEFR/GSE level for the different meanings of the word 'ball' then type **ball** in the text field.

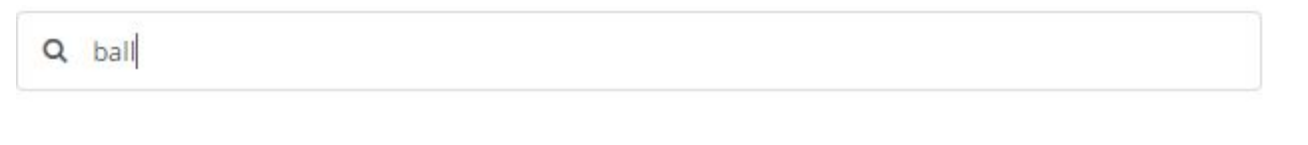

Use Boolean search terms (AND, OR, "...", NOT) in the text field to create advanced searches, e.g. **"ball"** to get an exact match (rather than all words starting with the letters 'ball' such as 'ballroom' or 'ballerina')

**Show results** Click . You can change the search criteria at any point, but remember to click again to update the results.

# <span id="page-7-0"></span>UNDERSTANDING & DOWNLOADING THE RESULTS

After you click search, you'll see how many results were found.

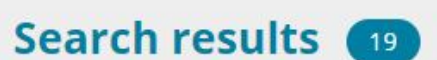

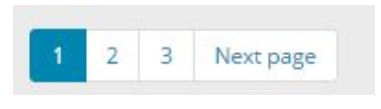

At the bottom, you'll see page numbering to move between pages of results.

Your search results are shown in a table format.

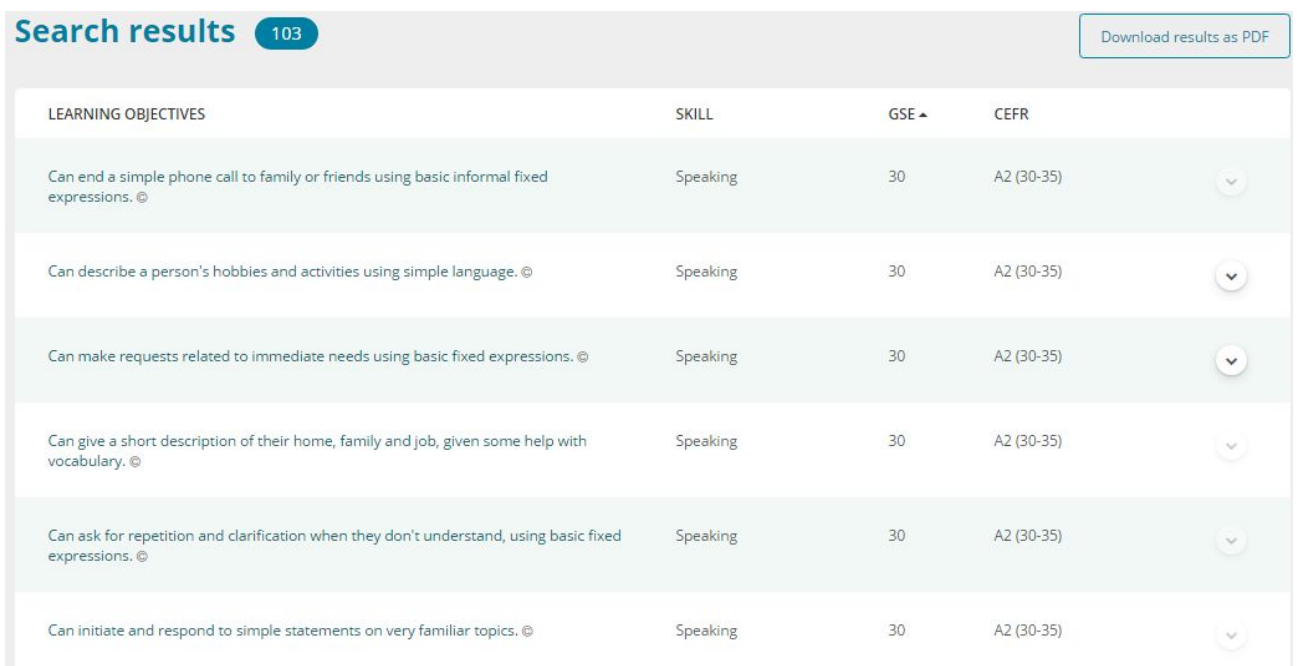

**Order:** Your results are ordered by GSE value from the highest to the lowest. Click on the column heading to re-order from highest to lowest. You can also click on the column heading for Learning Objectives to order them alphabetically.

Additional information: Click on the down arrow to reveal additional information, including:

- Learning Objectives linked Grammar objectives
- Grammar structure, examples, linked learning objectives
- Vocabulary definition, example sentence, full topic information, collocations.

**Download your results:** Click on the 'Download results' button. When the file is ready, click on download. The pdf file contains your search results in the same order they appeared onscreen. You'll also see a QR code - use this with a QR scanner app and it will bring up the full list of search results on your mobile device.

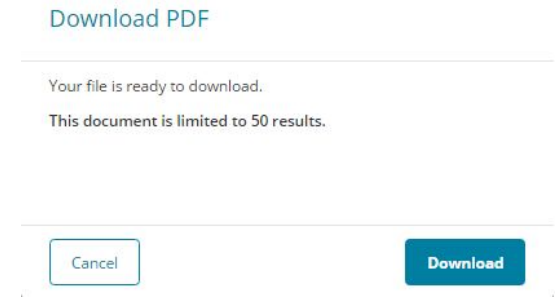

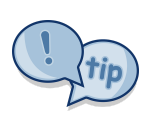

Note that if your search is large, only the first 50 results will be exported*.*

**Links between Learning Objectives and Grammar:** Once you have found the Learning

Objective you want to teach, click on the additional information arrow . There you can also see any related Grammar points that learners might need to perform that particular language function.

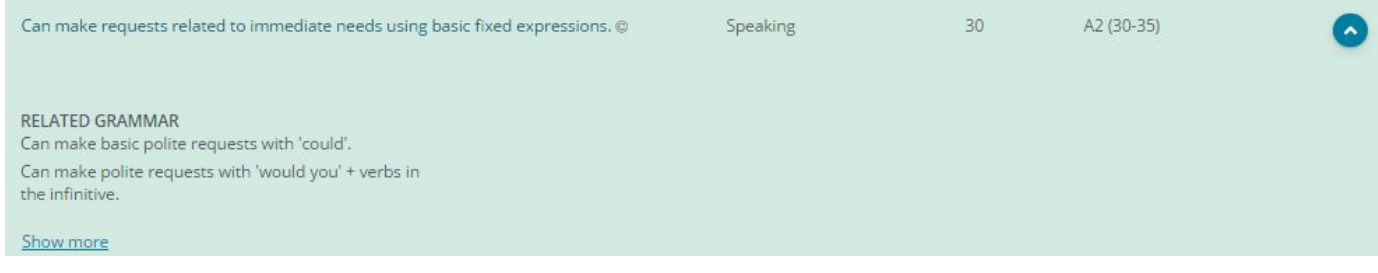

Similarly in the Grammar section, you can see which Learning Objectives are associated with a particular grammar point.

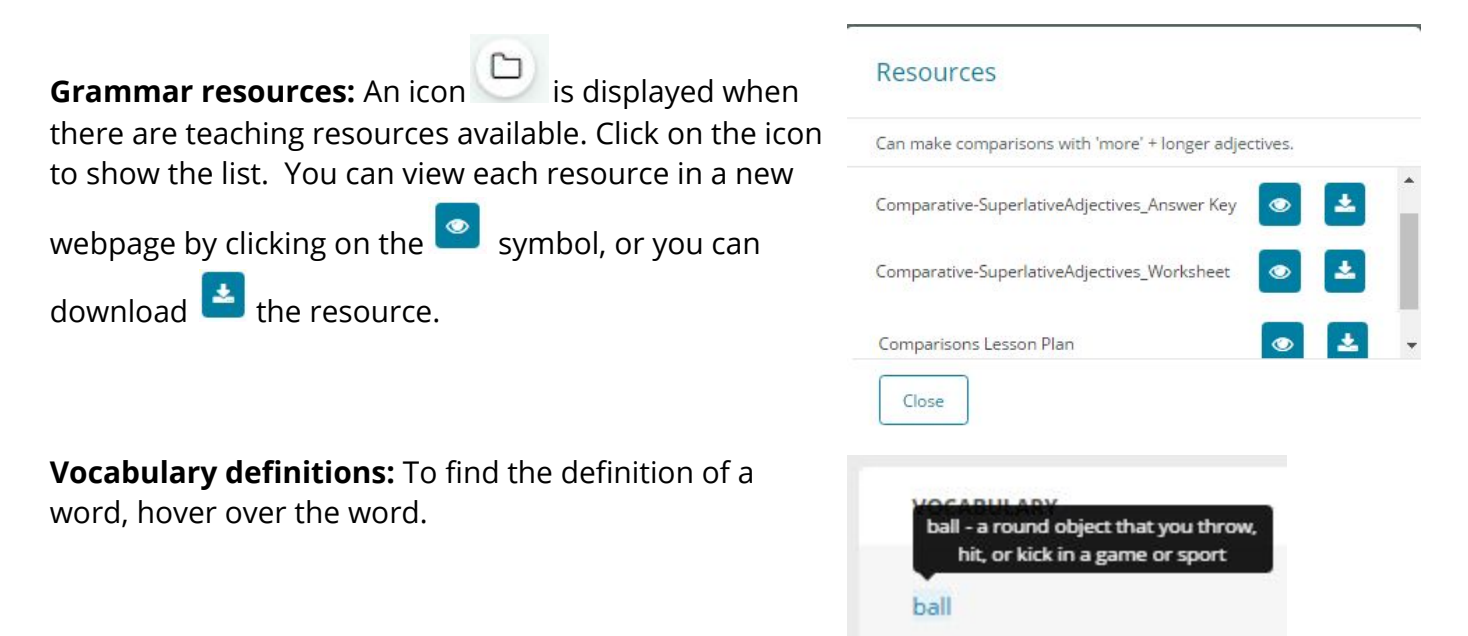

Each meaning of a word has been given a GSE value. For example, 'ball' - *a round object that you throw, hit, or kick in a game or sport* is introduced early on and given a GSE value of 24, whereas 'ball' meaning *the rounded part at the base of the toes or at the base of the thumb* is much higher and given a GSE value of 73.

**Collocations:** These appear in order of frequency, from most frequent to least frequent. Click '*show more'* to reveal the full list.

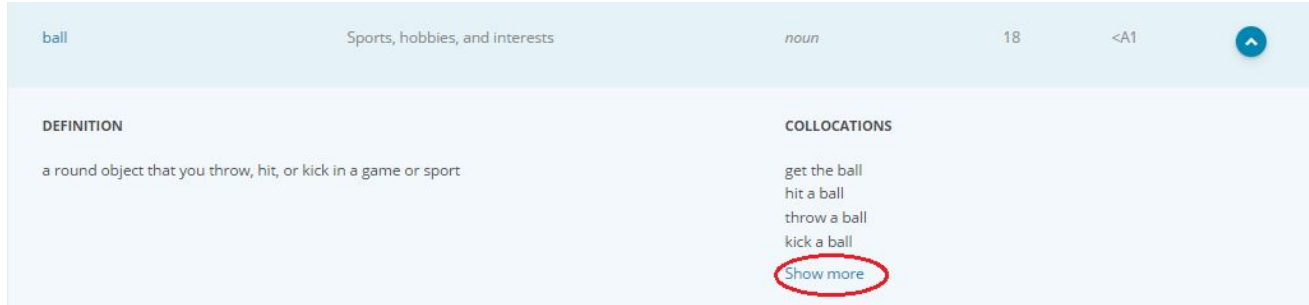

**Need more help?** Visit the GSE Teacher Toolkit help-centre for videos, tips and more! english.com/GSE/teacher-toolkit